**Job Aid** 

# Office of Transportation and Air **How to Register a New Company Subject to 40 CFR**<br>Quality Fuels Registration **Part 79 & 40 CFR Parts 80 and/or 1090 in OTAQREG**

This job aid is designed to provide a high-level overview of the process for registering a new company under Title 40 CFR in OTAQREG so that you can start using the redesigned OTAQREG system as quickly as possible.

# **Before you begin:**

- 1. You must have a Central Data Exchange (CDX) account
- 2. You must be logged into the CDX OTAQREG program service

For help with these steps, see the documentation on EPA's Fuels Registration, Reporting, and Compliance Help website:

<https://www.epa.gov/fuels-registration-reporting-and-compliance-help>

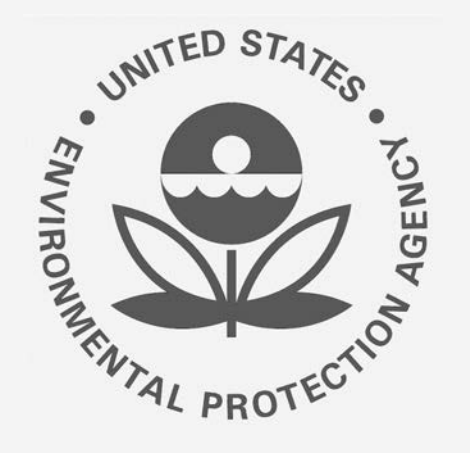

### **How to create a New Company Request**

- 1. Click **Register New Company**
- 2. Enter the following company information
	- **Company Name**
	- **Street Address**
	- **Street Address (Line 2)**
	- $\blacksquare$  City
	- **State**
	- **Postal Code**
	- **Country**
- 3. Click **Continue**

Steps continue on next slide…

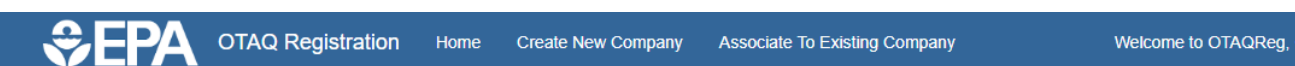

Welcome to the OTAQ Fuels Registration application, in order to be EPA compliant you must enter your Company information. Please choose one of the options below.

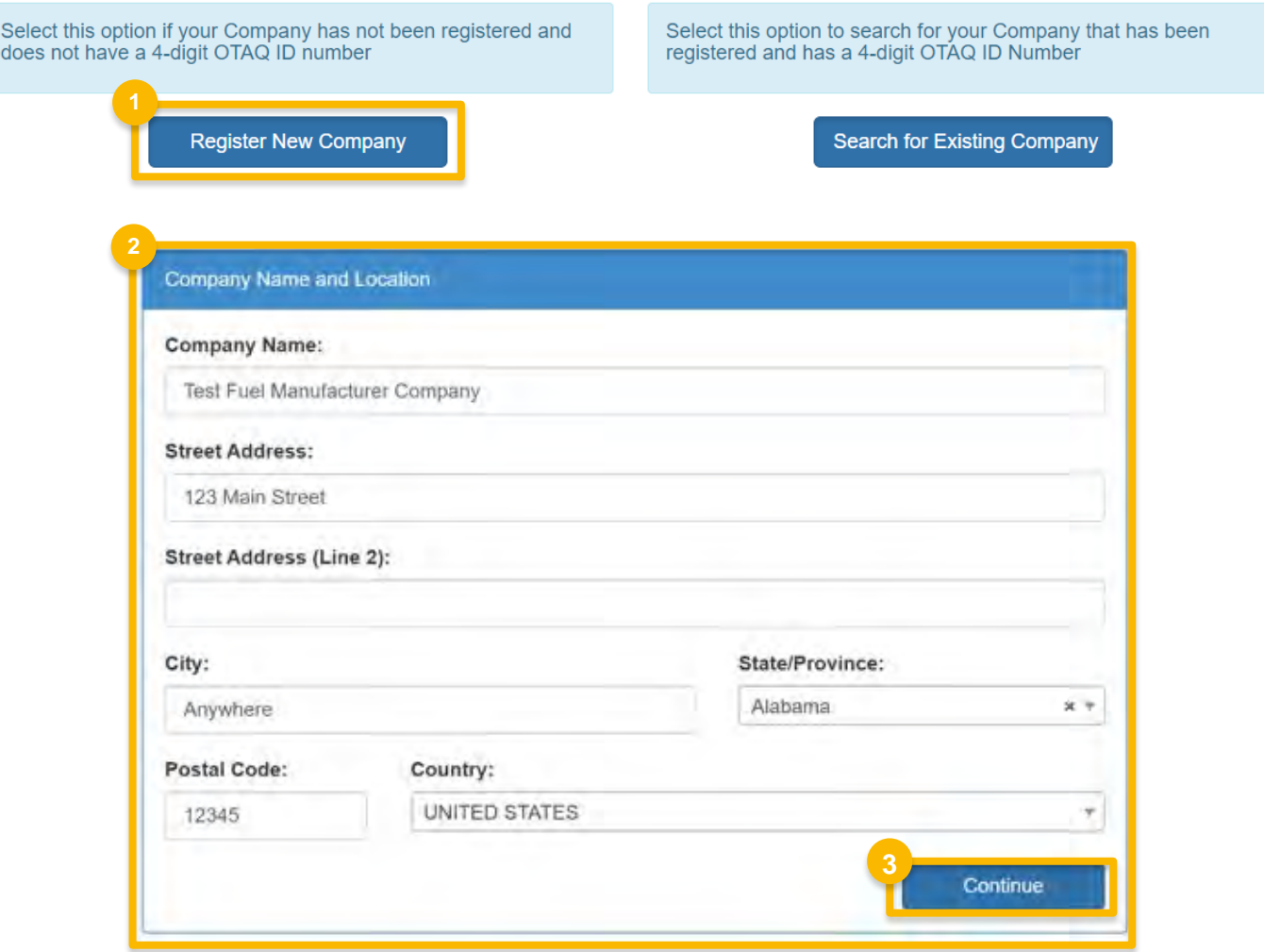

# **How to create a New Company Request (cont.)**

**Review Company Name and Location** 4. information

#### If you are the RCO of the company:

- 5. Select Yes for the question "Are you the Responsible Corporate Officer for this company?"
- Enter RCO Title 6.
- **Click Save and Continue**

#### If you are not the RCO of the

#### company:

- 8. Select No for the question "Are you the Responsible Corporate Officer for this company?"
- **Enter RCO Email**  $Q<sub>1</sub>$
- 10. Click Save and Continue

Steps continue on next slide...

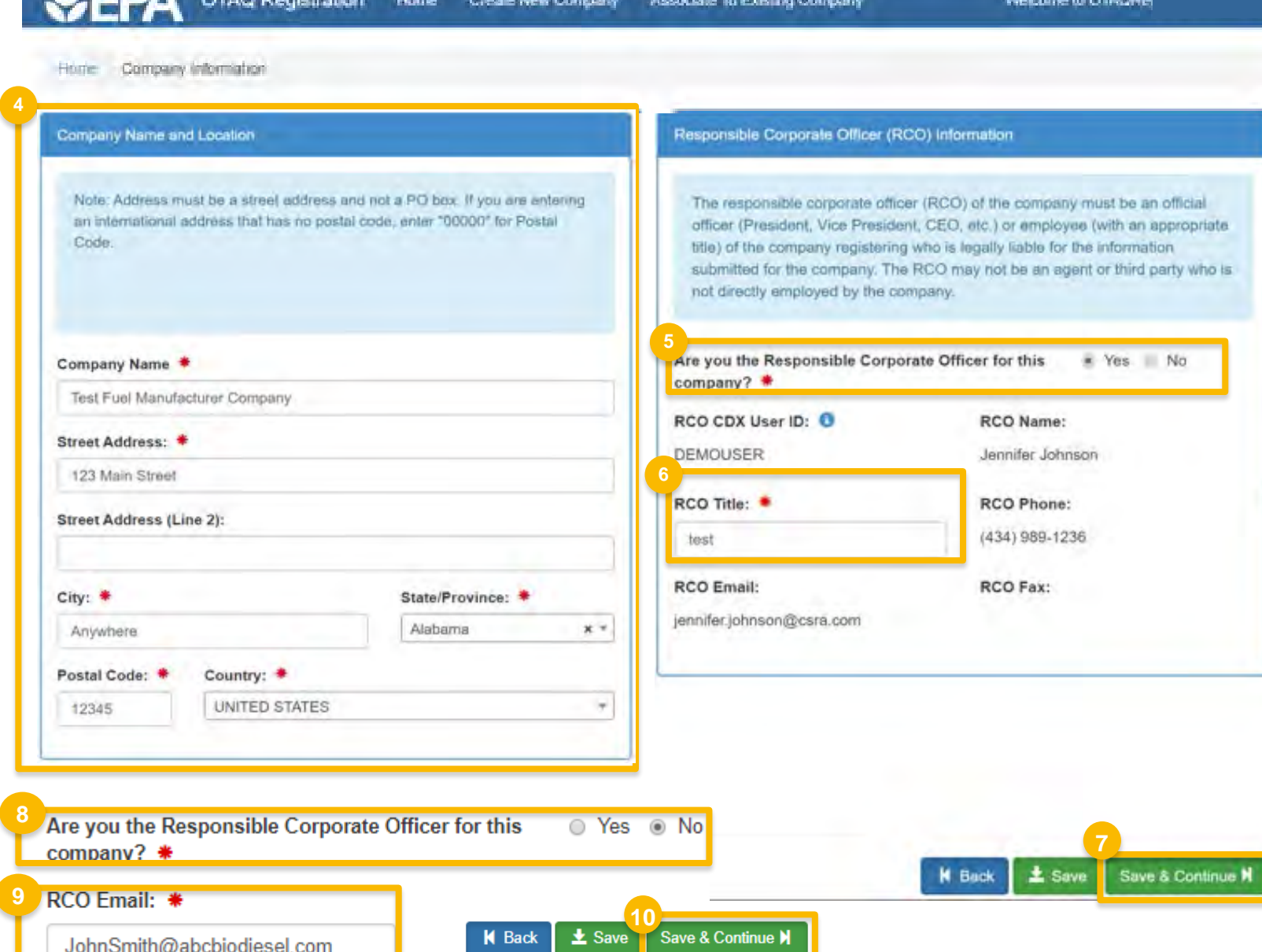

oman ni

#### How to create a New **Company Request (cont.)**

- 11. Select applicable Program Type and **Business Activities**
- 12. Click Save and Continue

#### **\*\*PLEASE NOTE\*\***

15% Ethanol Manufacturers - you must register as an Additive Manufacturer and register your ethanol as an ADDITIVE in OTAQREG.

Steps continue on next slide...

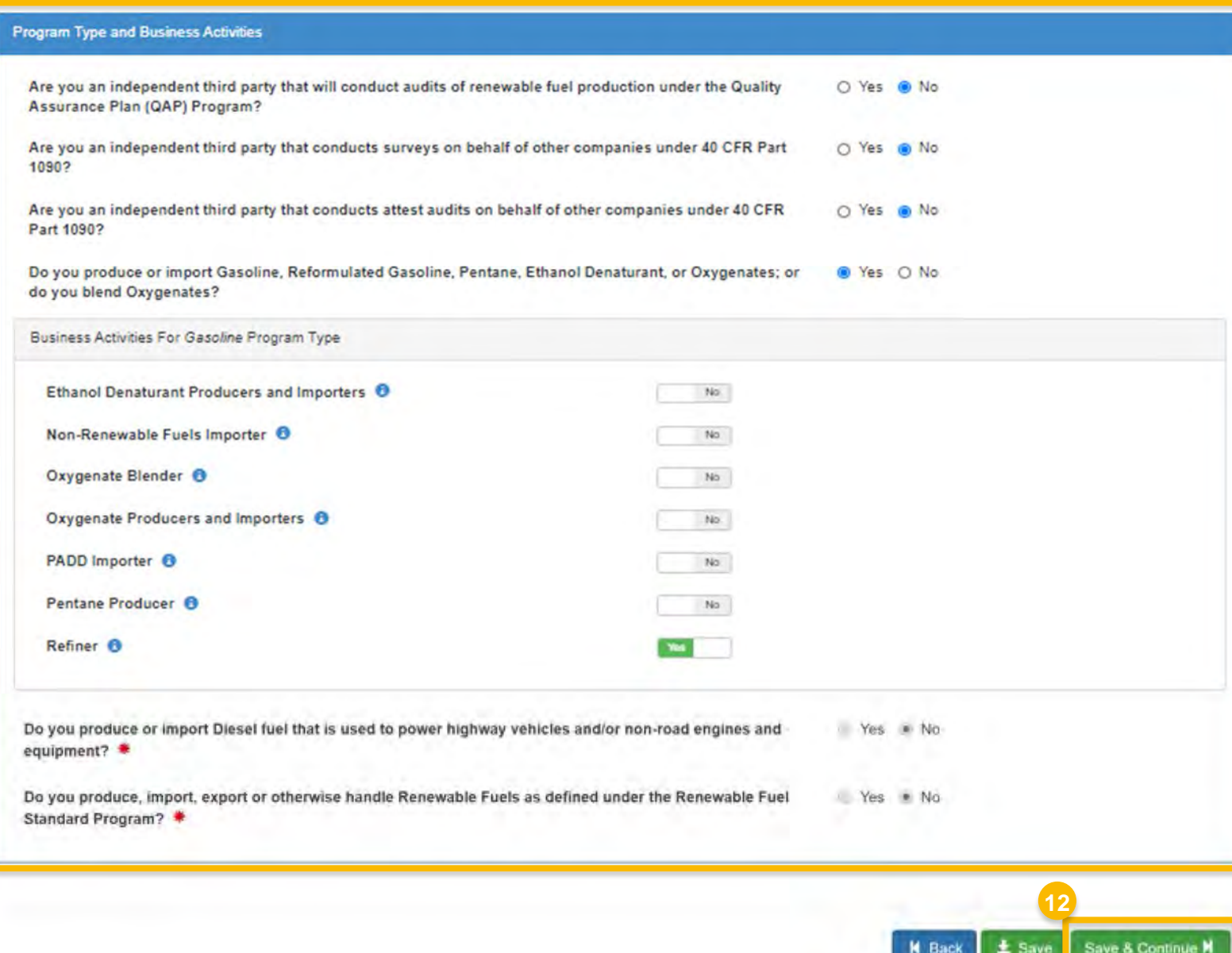

### **How to create a New Company Request (cont.)**

- 13. Select appropriate **Foreign Bond Information**
- 14. Click **Save and Continue**
- 15. Provide additional information as appropriate (will differ depending on previously selected business activities)
- 16. Click **Save and Continue**

![](_page_4_Picture_145.jpeg)

# How to create a New **Company Request (cont.)**

- 17. Answer Yes as appropriate to question, "Is this company required to submit fuel and/or fuel additive information to comply with 40 CFR Part 79?"
- 18. If you are new company, not using a fuel or fuel additive product that is managed by another company (i.e. parent, division, subsidiary, etc.), answer Yes to the question, "Is this company responsible for complying with the Part 79 registration and reporting requirements for a fuel or fuel additive product?"
- 19. If you are a new company, answer No to the question, "Has the fuel or fuel additive product that is managed by this company been assigned a nine-digit product ID through the submission of paper forms?
- 20. Select your Part 79 business activity as appropriate
- 21. Click Save & Continue
- 22. Click Confirm to the warning message
- Steps continue on next slide...

# 40 CFR Part 79 Company Information What To Do

Each motor-vehicle gasoline, motor-vehicle diesel fuel, and fuel additive for either or both, is required to be registered under 40 CFR Part 79 and assigned a nine-digit product identifier.

In an effort to end the use of paper forms 3520-12 and 3520-13 under 40 CFR Part 79, EPA is transitioning all fuel and fuel additive registrations to this online system.

For fuel and fuel additive products that were assigned a nine-digit product ID prior to August 2020, the company that manufactures or imports the product must manage that product through a company that is registered in this online system.

O Yes @ No

Is this company required to submit fuel and/or fuel additive information to comply ● Yes ○ No with 40 CFR Part 79? \*

⋒ Yes O No The registration of a fuel or fuel additive product under 40 CFR Part 79 can only be managed by one company. Is this company responsible for complying with the Part 79 registration and reporting requirements for a fuel or fuel additive product (i.e., updates to chemical composition, impurities, etc.)? If this company is using a fuel or fuel additive product that is managed by another company (i.e., parent, division, subsidiary, etc.), then answer NO. \*

Has the fuel or fuel additive product that is managed by this company been assigned a nine-digit product ID through the submission of paper forms? If this company has not yet registered any products, answer NO. \*

Choose all that apply

Is this company a Fuel Manufacturer, Fuel Additive Manufacturer, or both? **Fuel Manufacturer** 

**Fuel Additive Manufacturer** 

#### Warning

You will need to complete 3 steps to register your new company 1. Complete the current registration. 2. After EPA approves, add your 40 CFR Part 79 fuels via the "Manage Fuel Products" 3. After EPA approves the new fuel product, enter your facilities via the "Manage Facilities" option

![](_page_5_Picture_20.jpeg)

![](_page_5_Picture_21.jpeg)

### **How to create a New Company Request (cont.)**

- 21. Review Additional Company/User Role Associations and select **Yes** or **No** as appropriate
- 22. Click **Save & Continue**

Steps continue on next slide…

![](_page_6_Picture_110.jpeg)

![](_page_6_Picture_5.jpeg)

# **Review and submit request**

#### **If you are the RCO of the company:**

1. Click **Sign and Submit** 

#### **If you are not the RCO of the**

#### **company:**

2. Click **Submit and Notify RCO** 

If you are the RCO, continue to next slide for instructions…

![](_page_7_Picture_104.jpeg)

# **Review and submit** request(cont.)

- 3. Click Accept
- 4. Use the eSignature Widget to sign the request
- 5. The request will appear in the My Pending Requests section of your home page with the status Awaiting Initial Review

You will receive an email notification when EPA reviews and activates the request.

![](_page_8_Picture_35.jpeg)